# UNITED STATES BANKRUPTCY COURT SOUTHERN DISTRICT OF FLORIDA

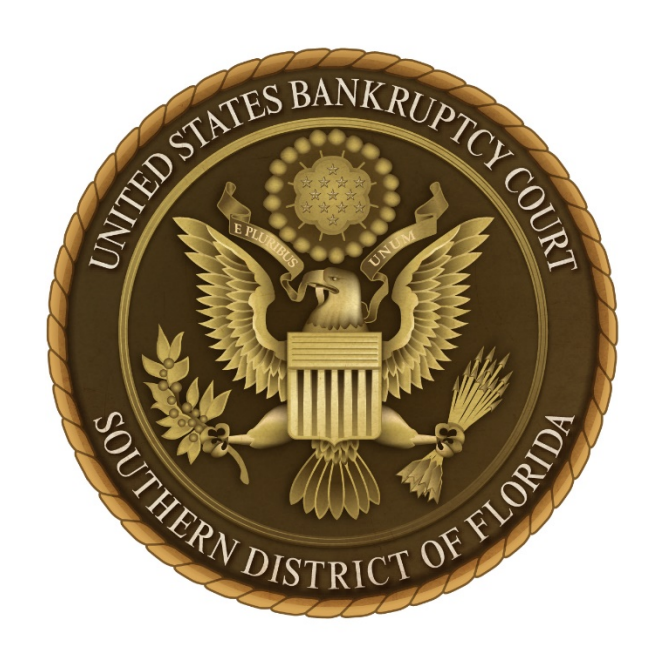

# Procedures for Filing Documents Under SEAL

Pursuant to Local Rule 5005-1(A) (4), requests seeking authorization by the court for filing documents under seal shall be filed electronically by registered CM/ECF users with full filing privileges and conventionally by all other filers, including registered CM/ECF users with limited electronic filing privileges. Records or other court documents shall be sealed only upon order of the court directing the clerk as to the length of time during which the records shall remain sealed.

A document that is filed under seal is restricted and will not be accessible for public viewing. However, the corresponding docket text entry will be viewable. Only the judge, designated court staff, filer of the document, and any other party as ordered by the court will have access to view a document under seal.

Orders denying requests to seal documents will set forth the manner in which the filed documents will be disposed.

## **CONVENTIONAL FILING PROCEDURES**

Submit the following:

- Local Form **"**Cover Sheet to Accompany Item [Conventionally Submitted](http://www.flsb.uscourts.gov/sites/flsb/files/documents/forms/Cover_Sheet_to_Accompany_Items_Submitted_for_Sealing_or_in_Camera_Review_%28LF-72%29.pdf) for Sealing or In [Camera](http://www.flsb.uscourts.gov/sites/flsb/files/documents/forms/Cover_Sheet_to_Accompany_Items_Submitted_for_Sealing_or_in_Camera_Review_%28LF-72%29.pdf) Review**"** shall accompany any document submitted for sealing.
- **Motion** for leave to file a document under seal. [If the motion itself must be sealed, the requested relief must be included in the motion and indicated on the local form cover sheet.]
- **Sealed document** must be placed in a securely sealed envelope/box clearly marked with the warning *DOCUMENT UNDER SEAL*. Compliance with this provision is required**.**

NOTE: Sealed documents being filed pursuant to a previously entered court order, must be accompanied by Local Form "Cover Sheet to [Accompany](http://www.flsb.uscourts.gov/sites/flsb/files/documents/forms/Cover_Sheet_to_Accompany_Items_Submitted_for_Sealing_or_in_Camera_Review_%28LF-72%29.pdf) Item [Conventionally Submitted](http://www.flsb.uscourts.gov/sites/flsb/files/documents/forms/Cover_Sheet_to_Accompany_Items_Submitted_for_Sealing_or_in_Camera_Review_%28LF-72%29.pdf) for Sealing or In Camera Review" along with a copy of the order directing sealing (unless order itself is sealed).

## **ELECTRONIC FILING PROCEDURES**

Submit the Following:

- **Motion** for leave to file a document under seal must be filed by selecting the CM/ECF event: *Seal,* which can be located under *Bankruptcy or Adversary* >*Motions/Applications* menu. Display prompts that are selected during the filing of the motion will determine whether the motion itself will also be sealed.
- **Proposed Order** After filing the motion, a proposed order must be uploaded in electronic format (PDF) using the E-orders program in CM/ECF.
- **Sealed document** shall be filed by selecting the CM/ECF event: *Sealed Document*, which can be located under *Bankruptcy or Adversary >Other menu*. A notice of electronic filing (NEF) containing the **docket text entry** will be sent to all registered CM/ECF case specific participants. However, only the filer of the document will be able to view the sealed document image via the link.
- **Sealed Document Event** requires the linking of the sealed document to a previously filed motion for leave to file a document under seal or a prior order.
- *Sealed Document* **Event** must also be selected when filing a sealed document pursuant to a prior court order authorizing the document to be filed under seal.

#### **\*\* IMPORTANT \*\* FAILURE TO FILE A SEALED DOCUMENT USING THE CM/ECF EVENT CODES SPECIFICALLY DEDICATED FOR FILING SUCH DOCUMENTS WILL RESULT IN THE DOCUMENT BEING PLACED ON THE COURT DOCKET AND VIEWABLE TO THE PUBLIC.**

#### **Dedicated CM/ECF Events:**

- **Seal** (located under *Bankruptcy/Adversary>Motions/Applications*) **Purpose:** For filing a Motion to File Document Under Seal [prompts will allow motion to be filed Sealed or Unsealed]
- **Unseal** (located under *Bankruptcy/Adversary>Motions/Applications*) **Purpose:** For filing a Motion to Unseal a Sealed Document
- **Sealed Document** (located under *Bankruptcy/Adversary>Other*) **Purpose:** For filing a Sealed Document [Not Available for Public Viewing].

#### **RED SCREENS**:

To ensure that the correct CM/ECF event code is selected when filing a **SEALED** document, the docket entry screen will turn **RED** during the filing process prior to the final submit screen being selected. If the screen **DOES NOT** turn red, immediately **STOP** and begin the filing process over.

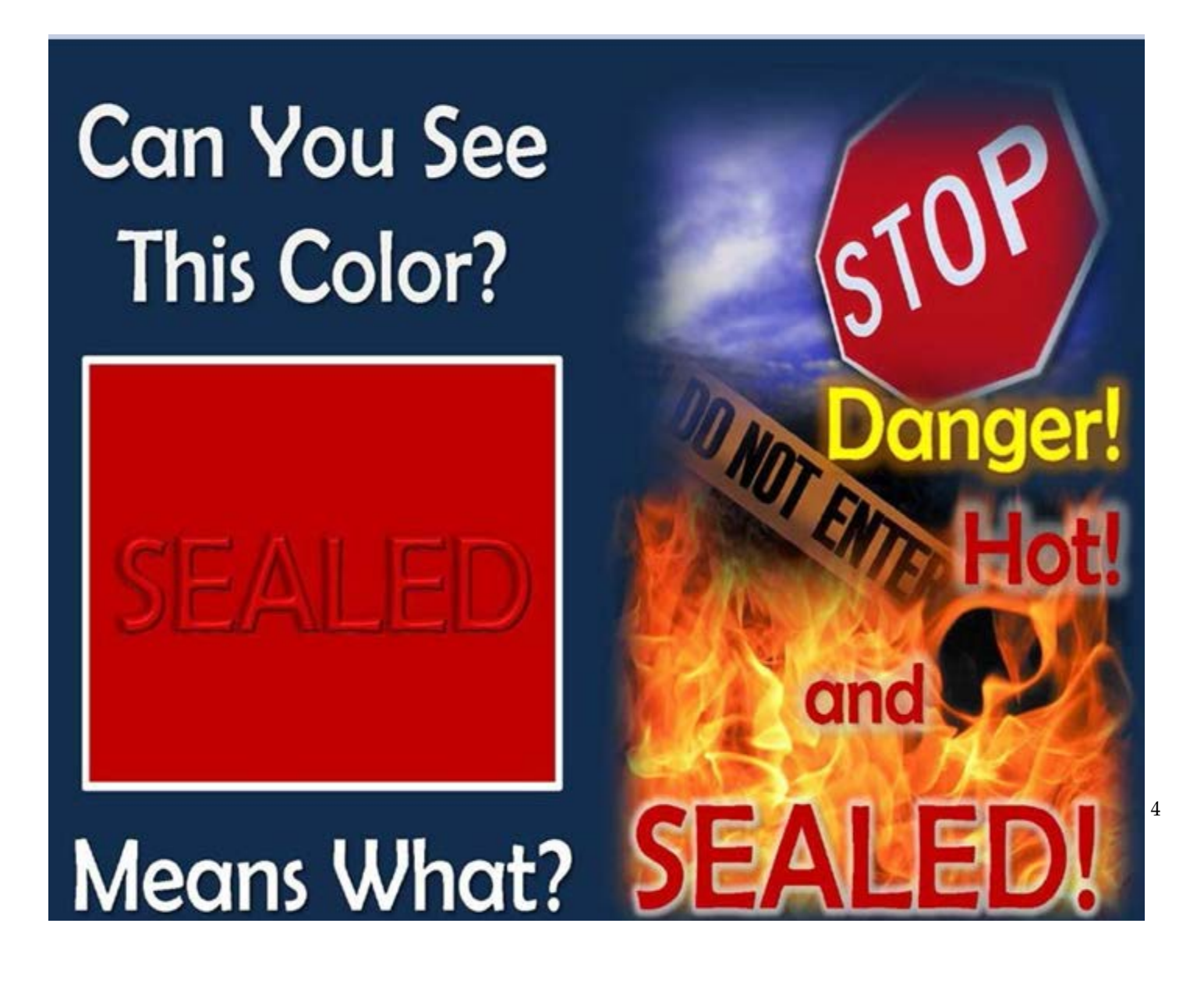

#### **SUMMARY**

#### *E-FILED SEALED DOCUMENTS IN PUBLIC/NON-SEALED CASES*

- *Use only the dedicated CM/ECF events as indicated on page three of these procedures. Usage of any other CM/ECF event will result in the document being placed on the court docket and available for public viewing.*
- *Only the judge, designated court staff, the party filer, and any other party as ordered by the court will have access to view Sealed Document(s).*
- *Although case-specific CM/ECF registered users will receive a Notice of Electronic Filing (NEF) of the filing of a Sealed Document(s), other than the party filer, no party will be able to access the actual PDF image of the sealed document through the Notice of Electronic Filing (NEF) or via ECF/PACER.*
- *A document filed under seal will remain sealed by order o f the court.*
- *When selecting the correct CM/ECF event code for filing sealed document(s), the docket entry screen will turn RED during the filing process. If the screen DOES NOT turn RED, immediately STOP and begin the filing process over.*
- **The Sealed Document event requires the linking of the sealed document to a previous entry on the court docket.** *USE CAUTION***when creating a link/relationship to a docket entry and in naming a PDF document, as this could reveal sealed information in the new public docket entry**.

**MOTION TO SEAL**

1. Under Bankruptcy Events select the menu: **Motions/Applications**

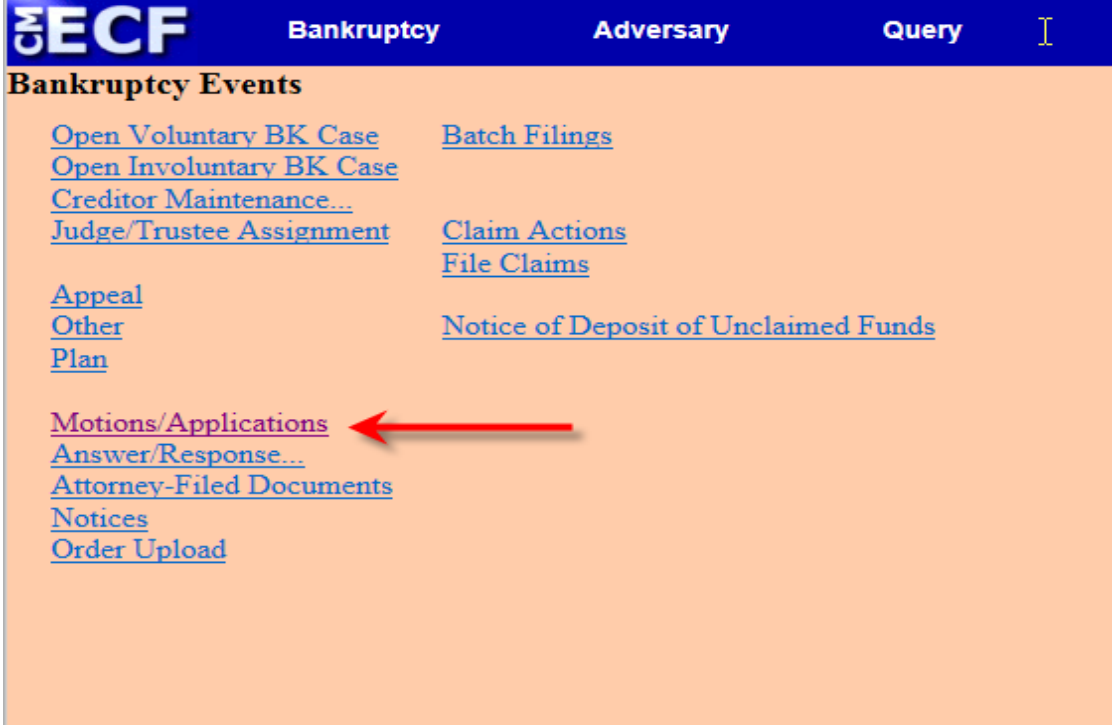

2. Enter the case number. Click **[Next]**.

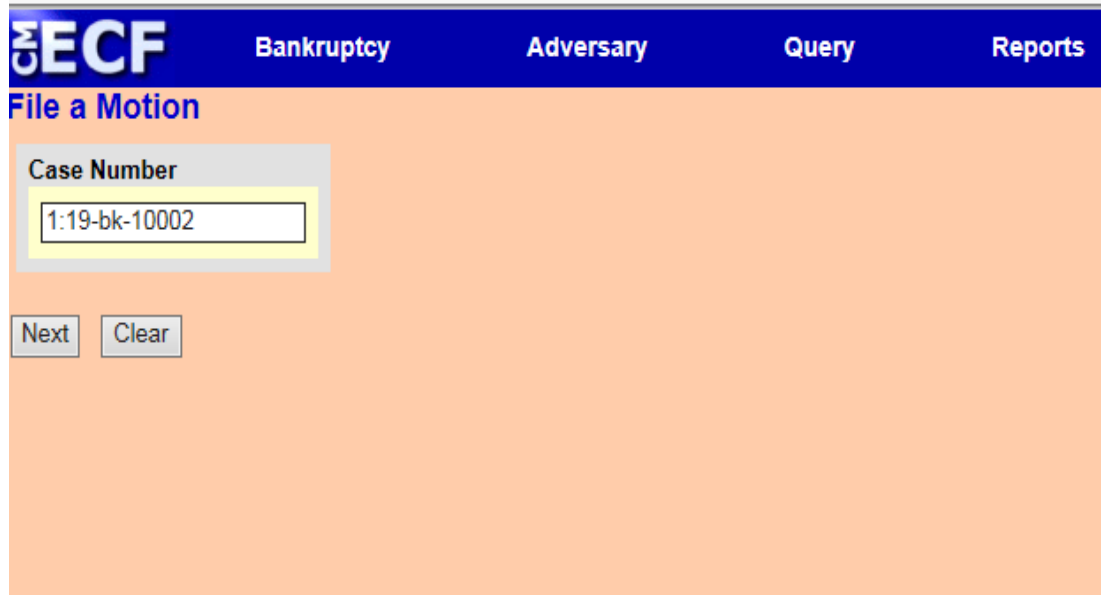

#### 3. Select the appropriate event. Click **[Next]**.

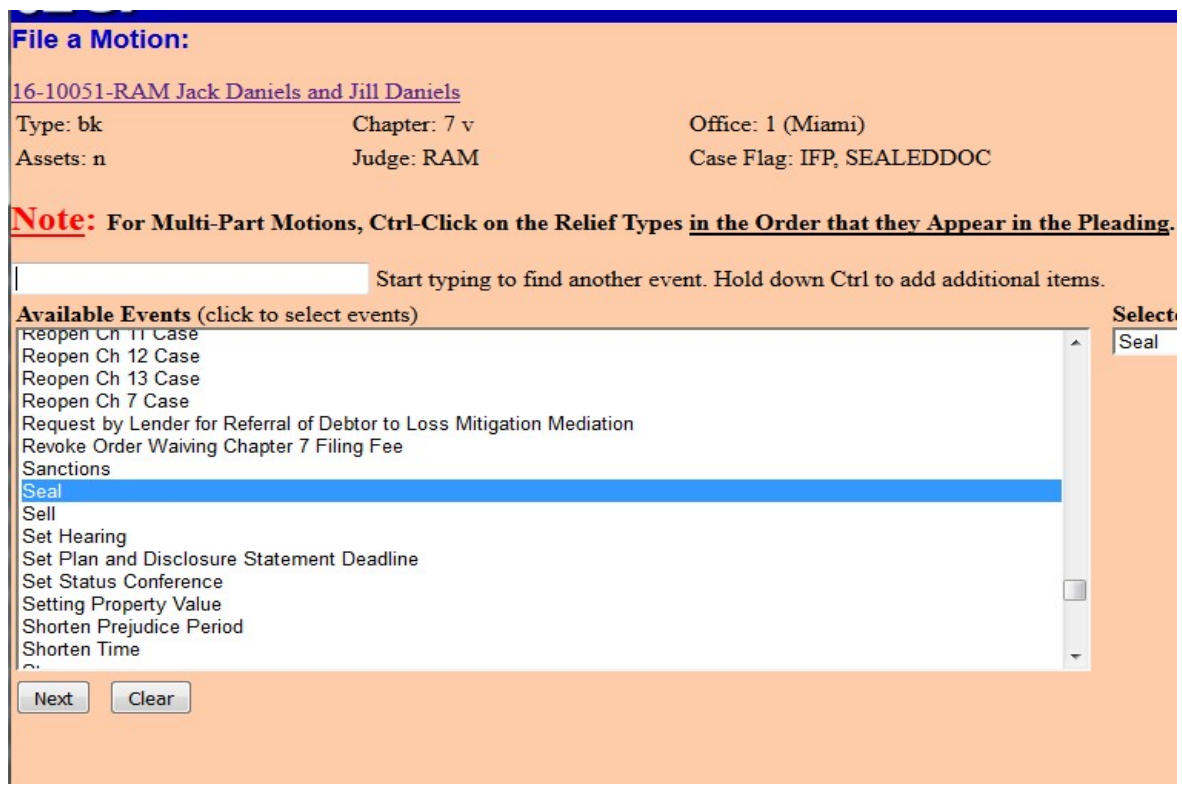

4. Select the filer(s). Click **[Next].**

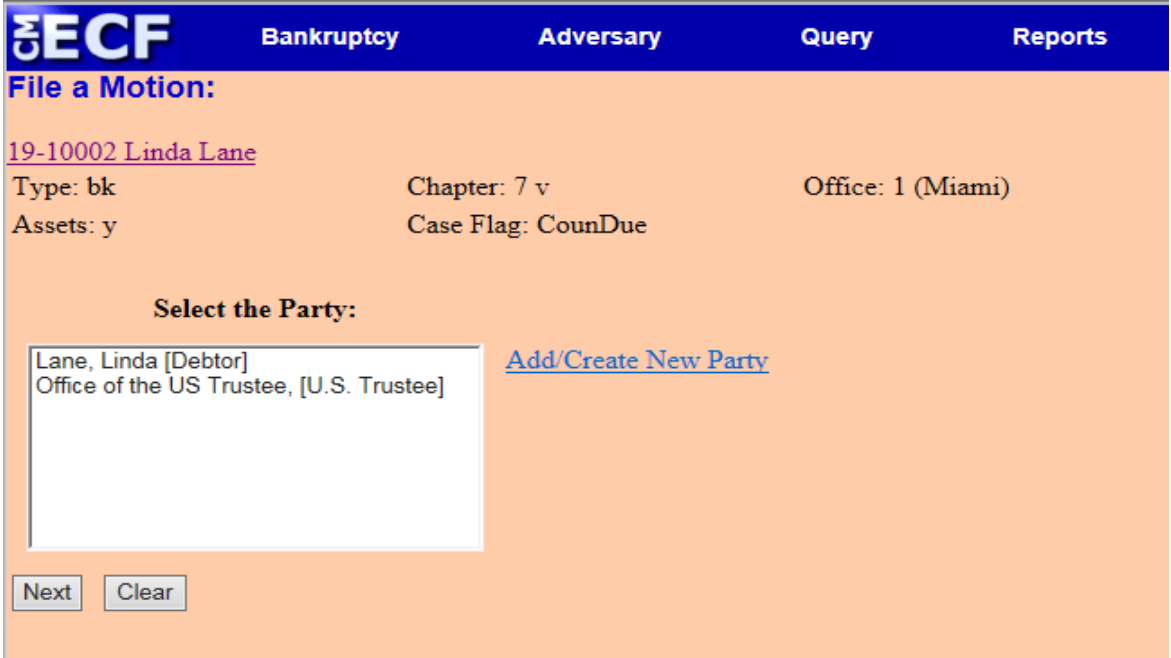

## 5. Attach your PDF document(s). Click **[Next]**

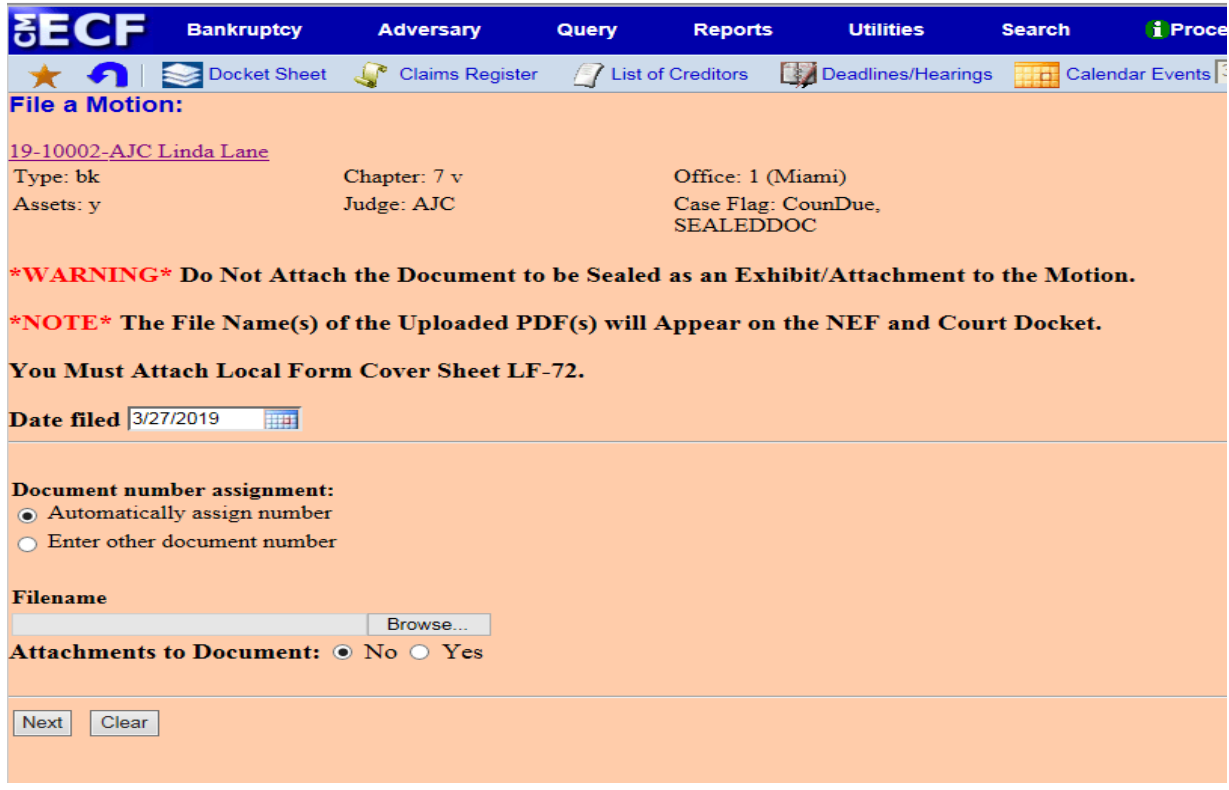

6. Select the applicable radio button. Click **[Next]**

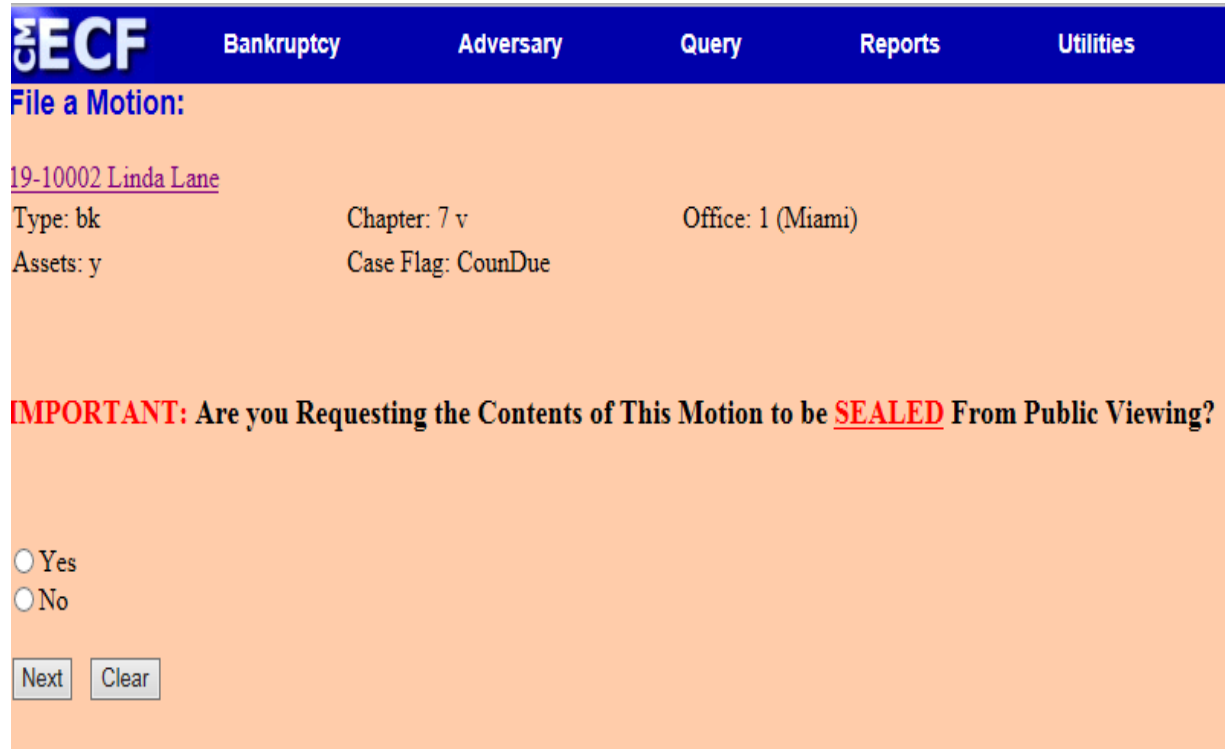

7. **If No; Proceed to final docket text entry, absent the red screens.** Click **[Next]**

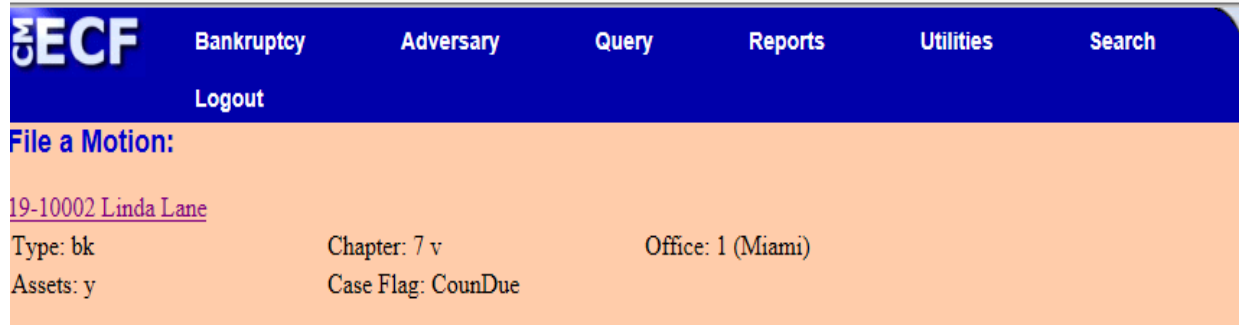

This Motion will **NOT** be **SEALED** and **WILL** be Available for Public Viewing.

If This Motion should be filed under seal, immediately abort the transaction by selecting the Bankruptcy menu option and begin the filing process over.

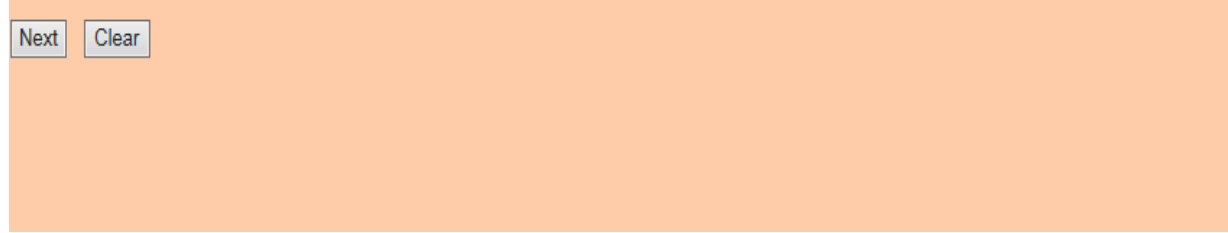

8. **If Yes; the following message is displayed.** Click **[Next]**

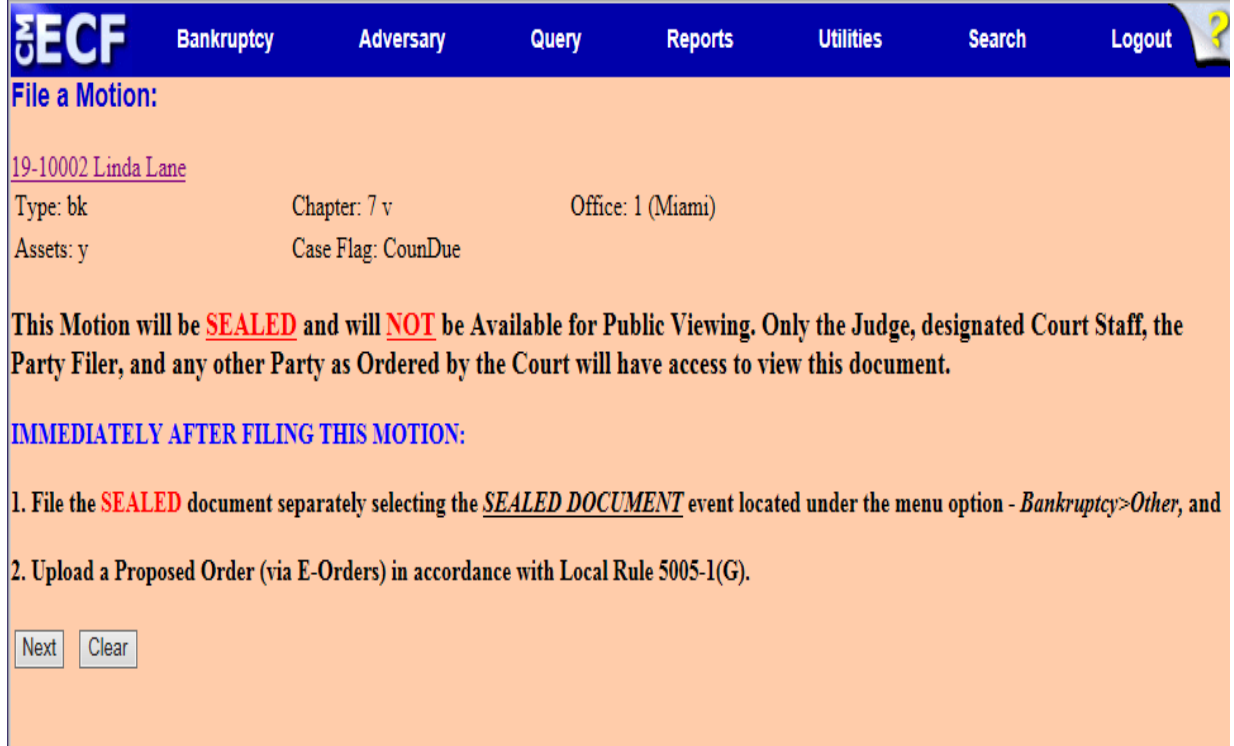

 $\mathbf{L}$ 

9. Initial Red Display Message Screen. Click [**Next**].

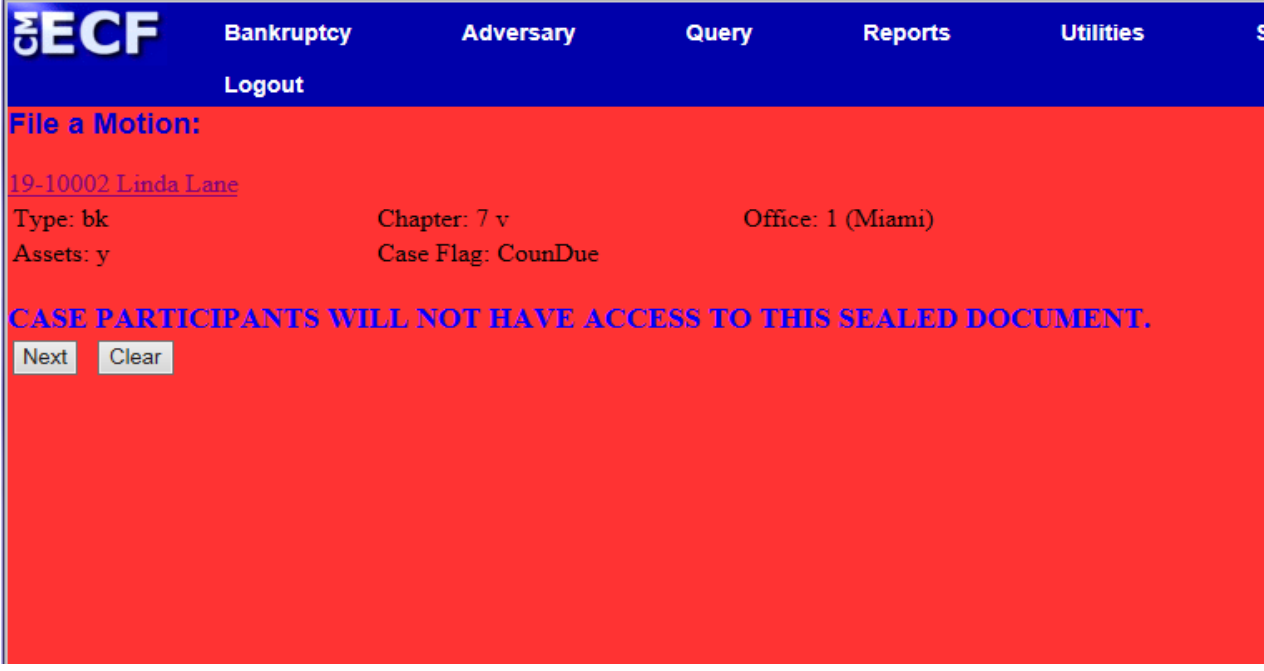

10. Docket Text: Modify as Appropriate. Click **[Next].**

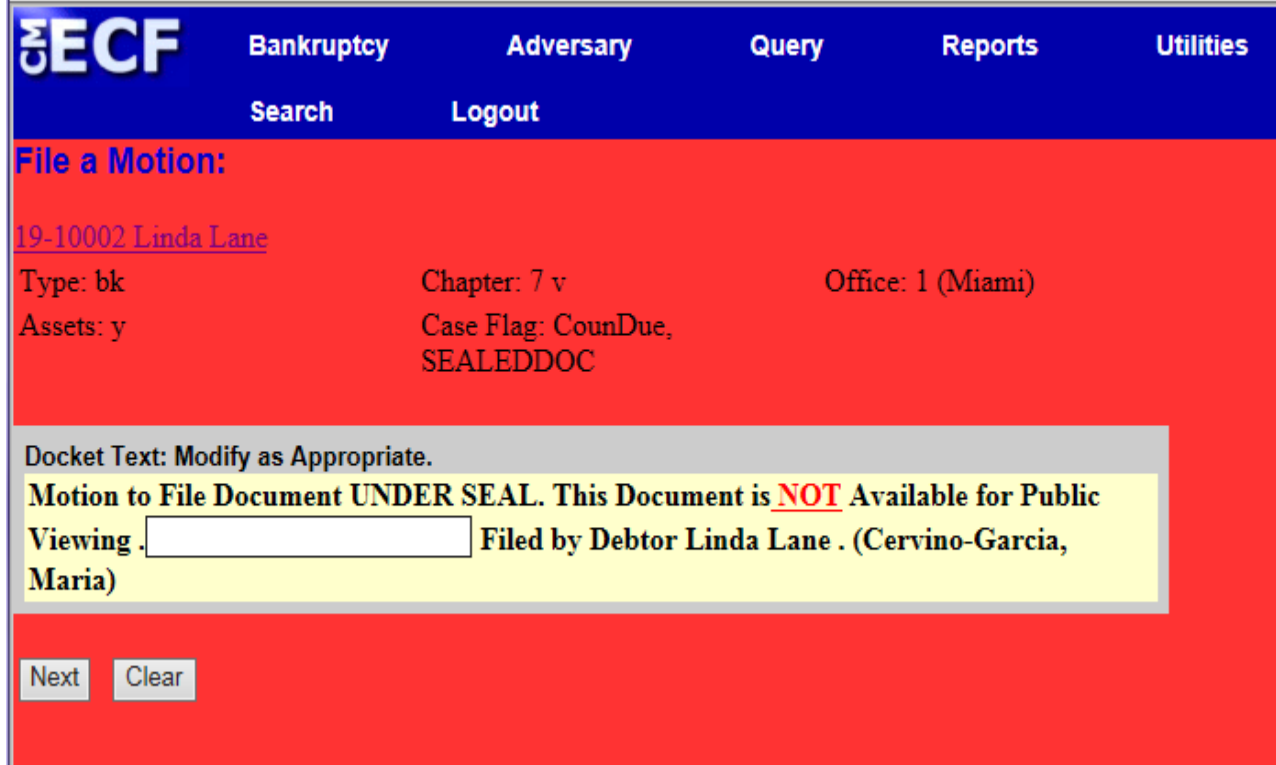

## 11. Final Docket Text. Click **[Next].**

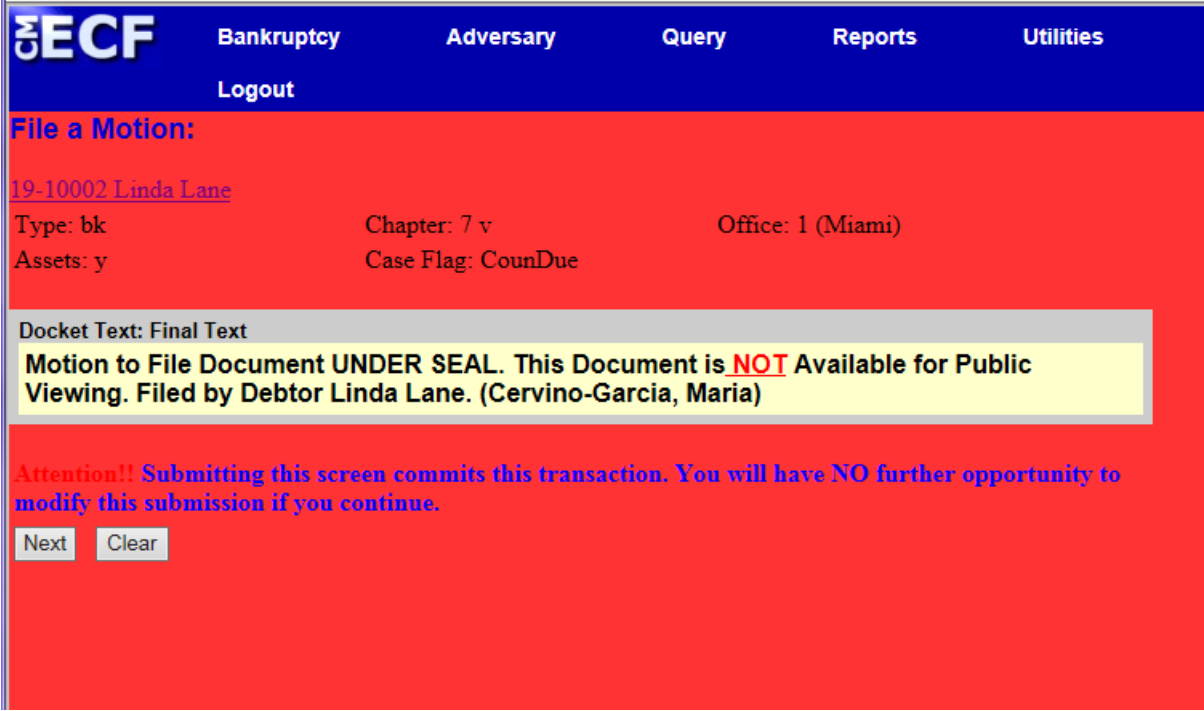

## 12. Notice of Electronic Filing **[NEF].**

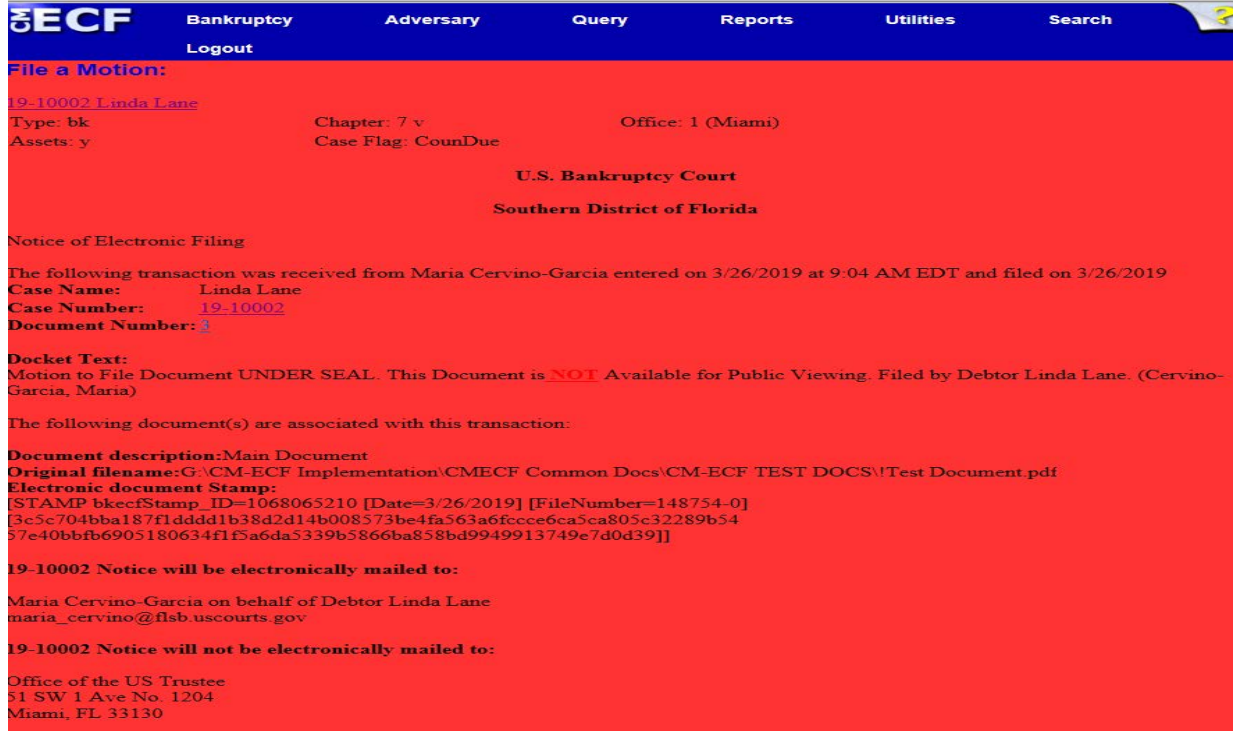

#### **SEALED DOCUMENT [NOT AVAILABLE FOR PUBLIC VIEWING]**

The *Sealed Document* event will require linkage to a Motion to Seal **or** to a previously entered order.

1. Under Bankruptcy Events select the menu: **Other**

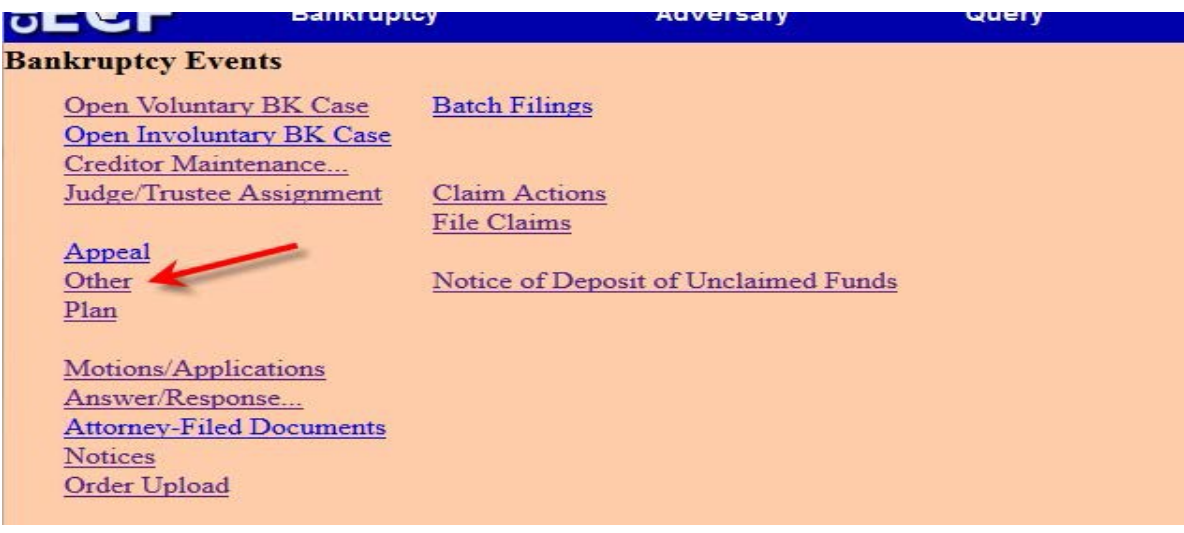

#### 2. Select the appropriate event. Click **[Next]**

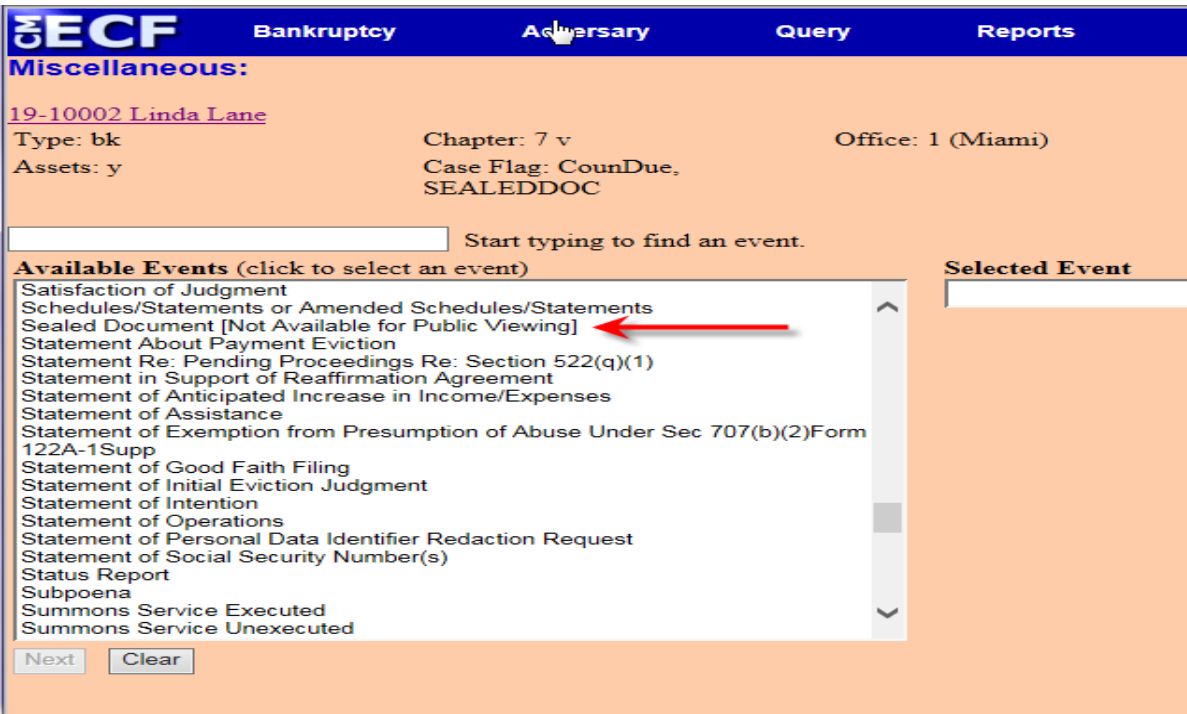

3. Select the filer(s). Click **[Next].**

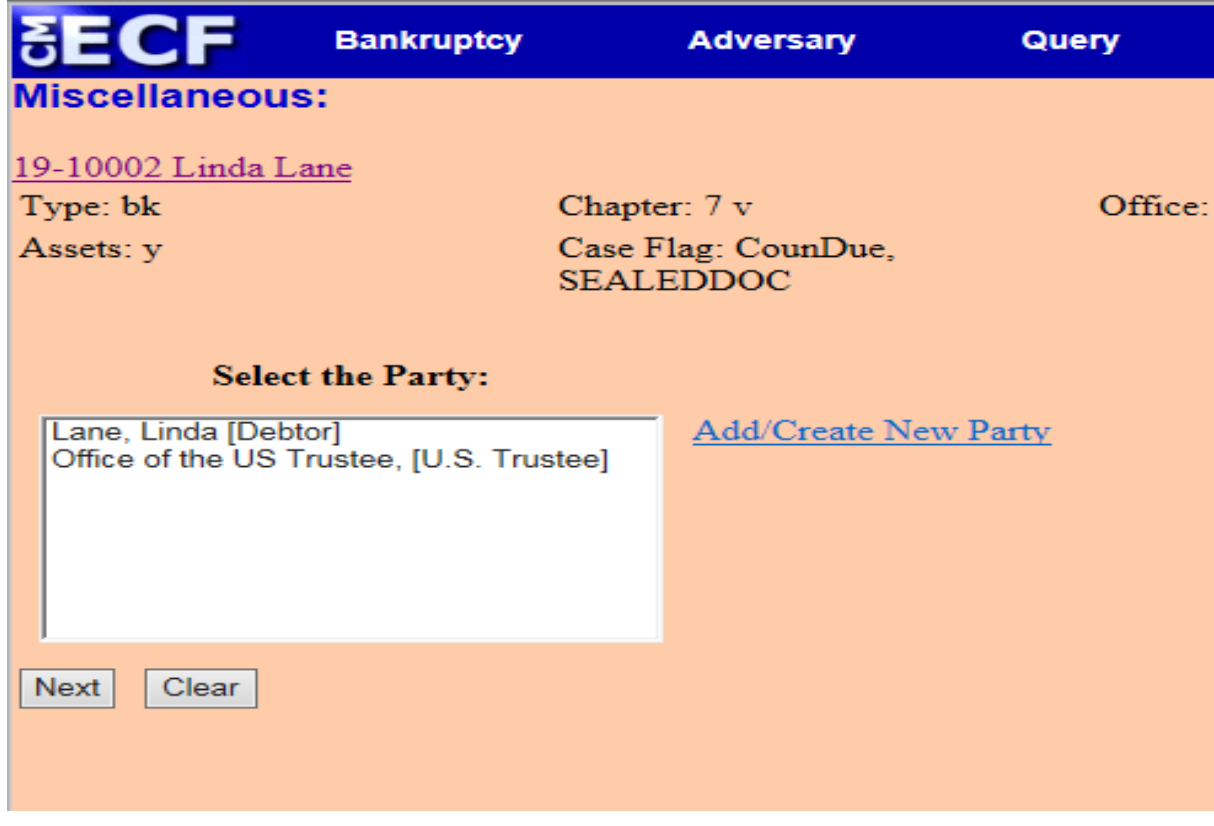

4. Attach your PDF document(s). Click **[Next]**

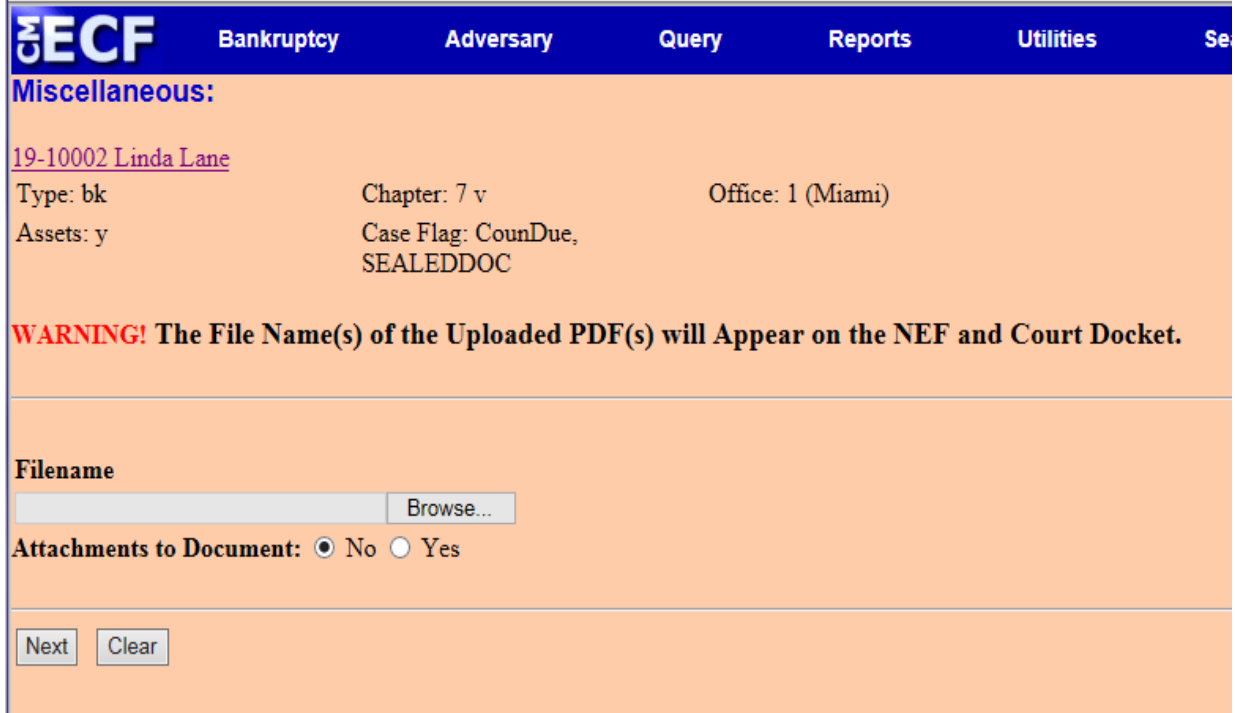

5. The following display message will appear:

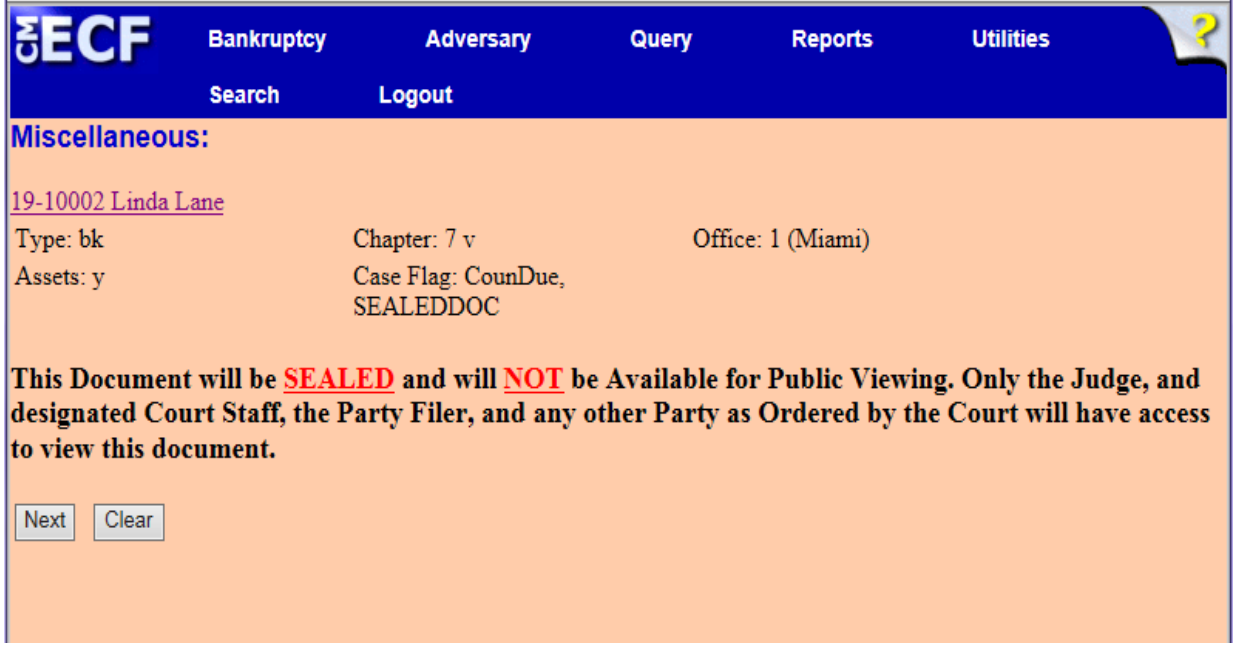

 **NOTE**: Initial **RED** Display Message Screen will appear.

6. Select the appropriate docket entry(s) (e.g., motion to seal, prior order) to which your sealed document relates. Click **[Next]**

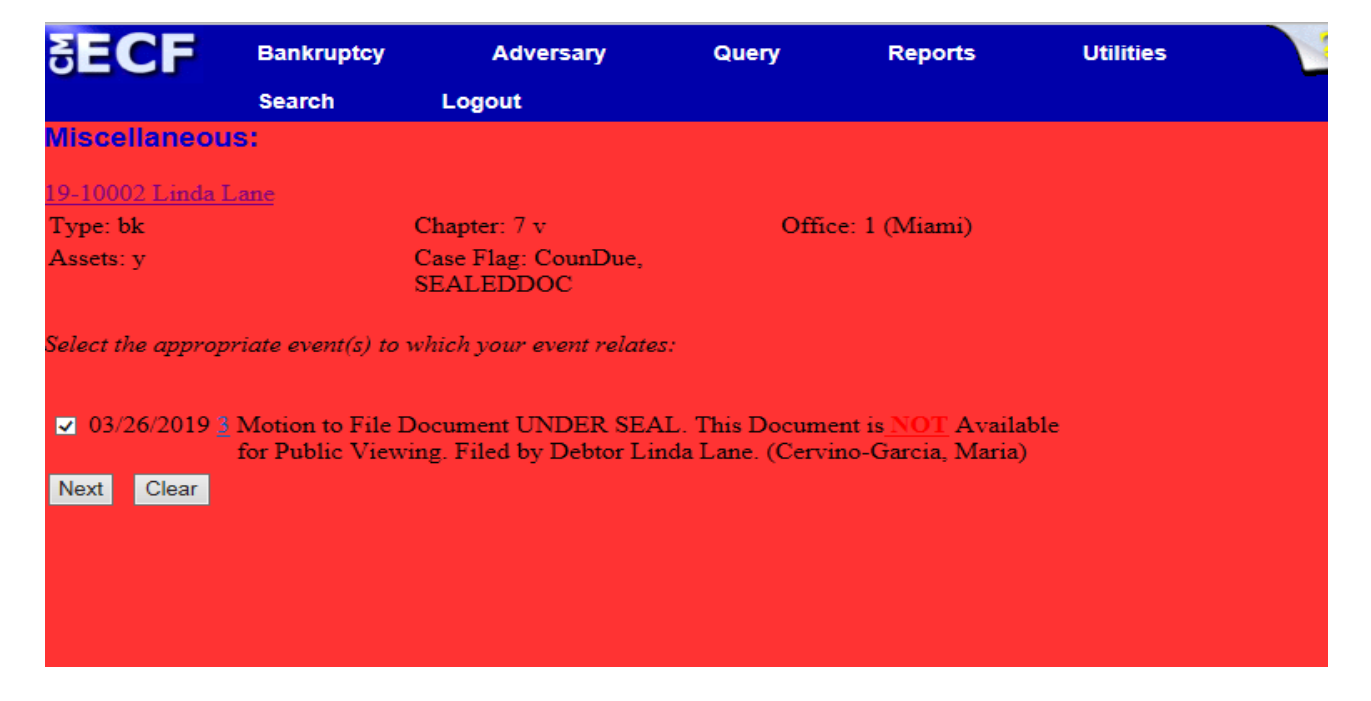

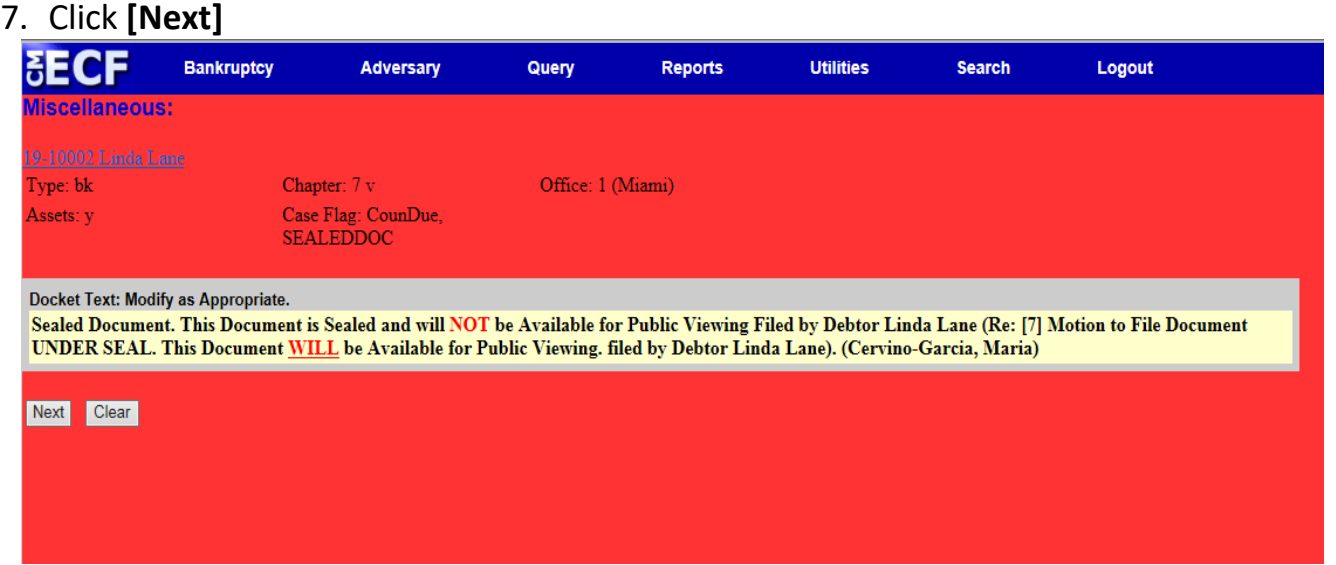

## 8. Final Docket Text. Click **[Next]**

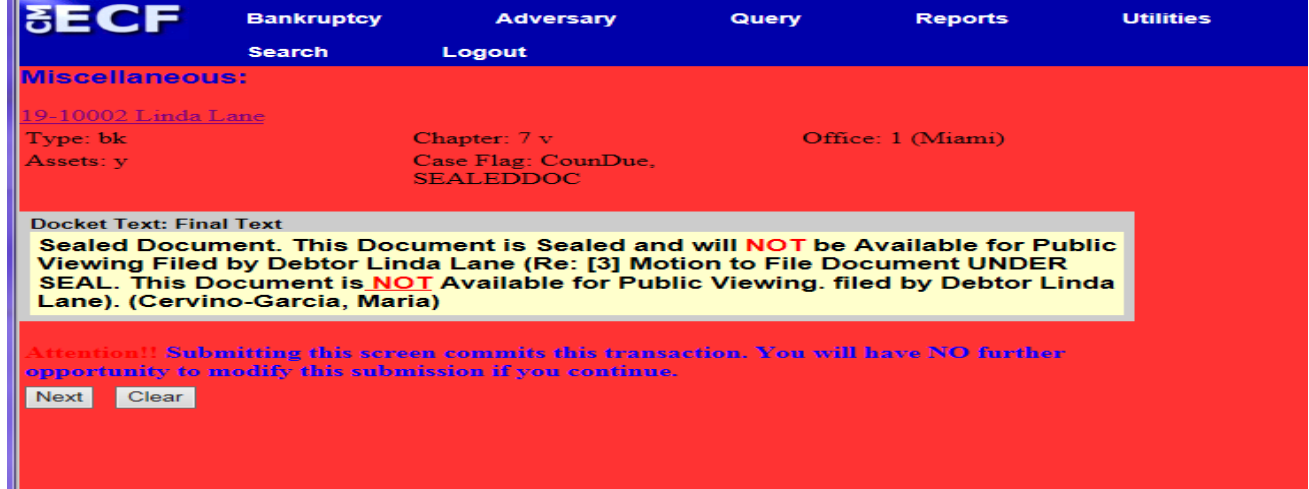

## 9. Notice of Electronic Filing **[NEF]**

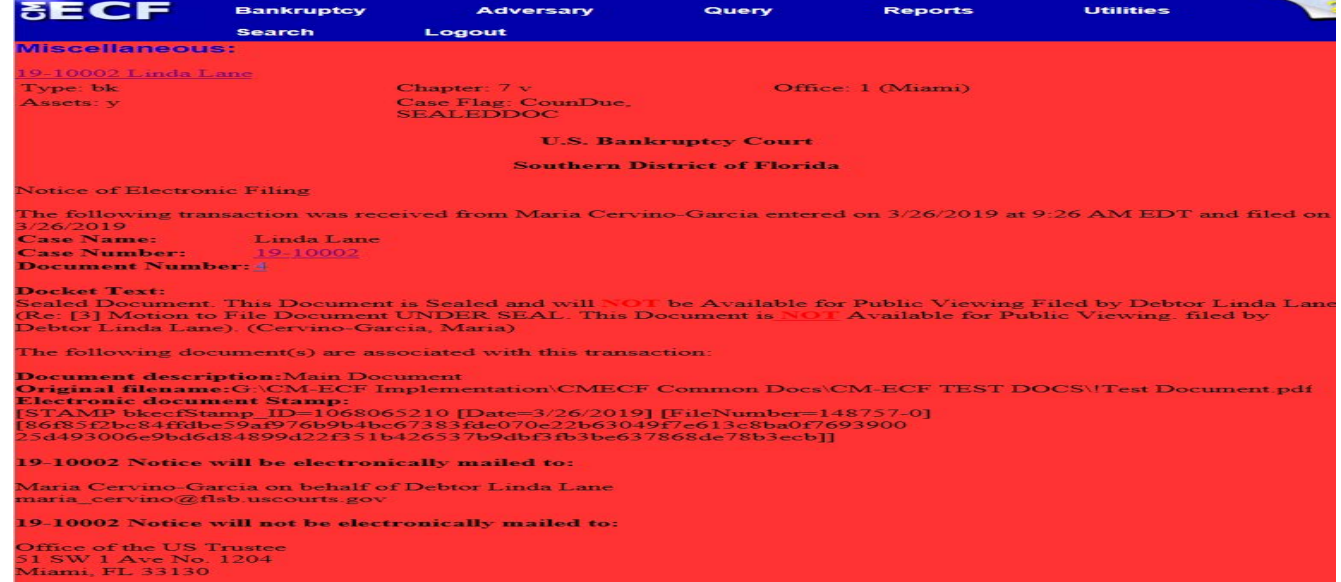